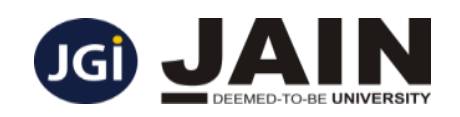

## **ONLINE MCQ UNIVERSITY EXAMAMINATIONS**

### **IMPORTANT**

- 1. The management, faculty and the examination department of JAIN(Deemed-to–be University) places utmost trust on its students during the tough times of COVID-19 with a legitimate expectation that students shall attempt the MCQ exams with utmost sincerity. You are expected to take the examinations without compromising on your honestly and integrity.
- 2. Under no circumstances you are allowed to break any of the Government's rules/guidelines on lockdown, on the pretext of the MCQ Exam and you can take the exam at your place of stay only. Parents and Guardians are also requested to ensure 100% compliance with lockdown guidelines.
- 3. The Online MCQ examination is user friendly and can be completed with a basic internet connection and does not require any high speed connectivity.
- 4. In the event of any break in connectivity, students can reconnect within 10 minutes and resume the MCQ test from the last attempted question.

# **ADDITIONAL INSTRUCTIONS**

#### **Before beginning the Exam**

- 1. Make sure you have internet connection.
- **2.** Shutdown all instant messaging tools (Skype, MSN messenger, etc.,).
- **3.** Maximize the browser window before starting the test.
- **4.** The password to be entered is the "date of birth" provided by you in the application form during admission.

## **During the Exam**

- **1.** Do not resize the browser during the test.
- **2.** Never click "Back" button on the browser. This will take you out of the test.
- **3.** Click the "**SUBMIT**" button to submit your exam. Do not press the "Enter" key on the keyboard.

**NOTE: If you encounter any problems accessing or submitting your exams, contact Center Help Desk or the Class Coordinator by phone immediately.**

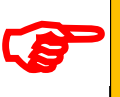

### ONLINE MCQ UNIVERSITY EXAM PROCEDURE FOR **MBA STUDENTS**

MCQ Online Exam module is a form of assessment in which students are asked to choose one out of four options.

The MCQ Online Exam will help the Student to take up the University Exam online.

**1.** The following check needs to be ensured in the settings before you start the process.

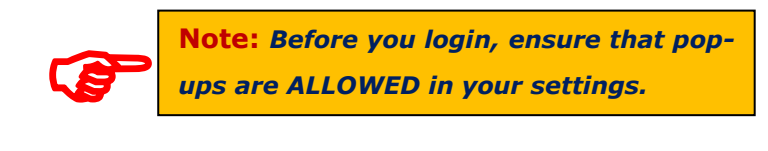

**2.** Login using the following URL

 **http://mba.jainuniversity.ac.in**

You will see a screen similar to the one below:

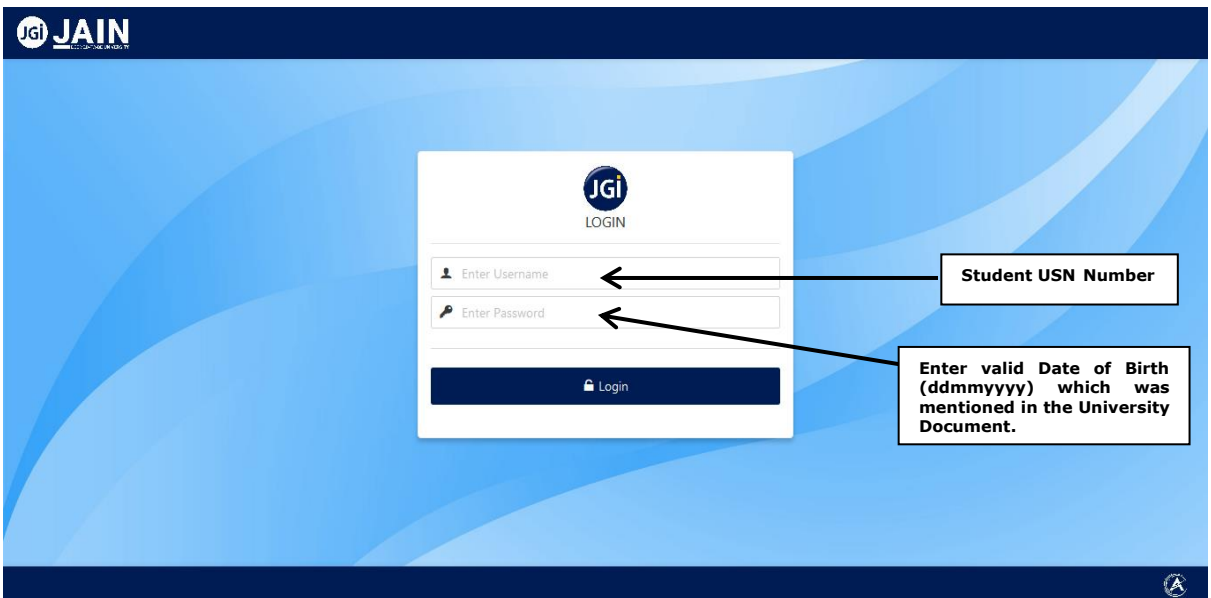

Use the login credentials,

- ➢ User Name (USN number) and
- ➢ Password (Date of Birth:"**ddmmyyyy**")

**3.** Once the Login credentials are entered, Click on the "**Login**" button to enter the Examination module.

**Note: Please read the** 

You will see a screen similar to the one below.

.

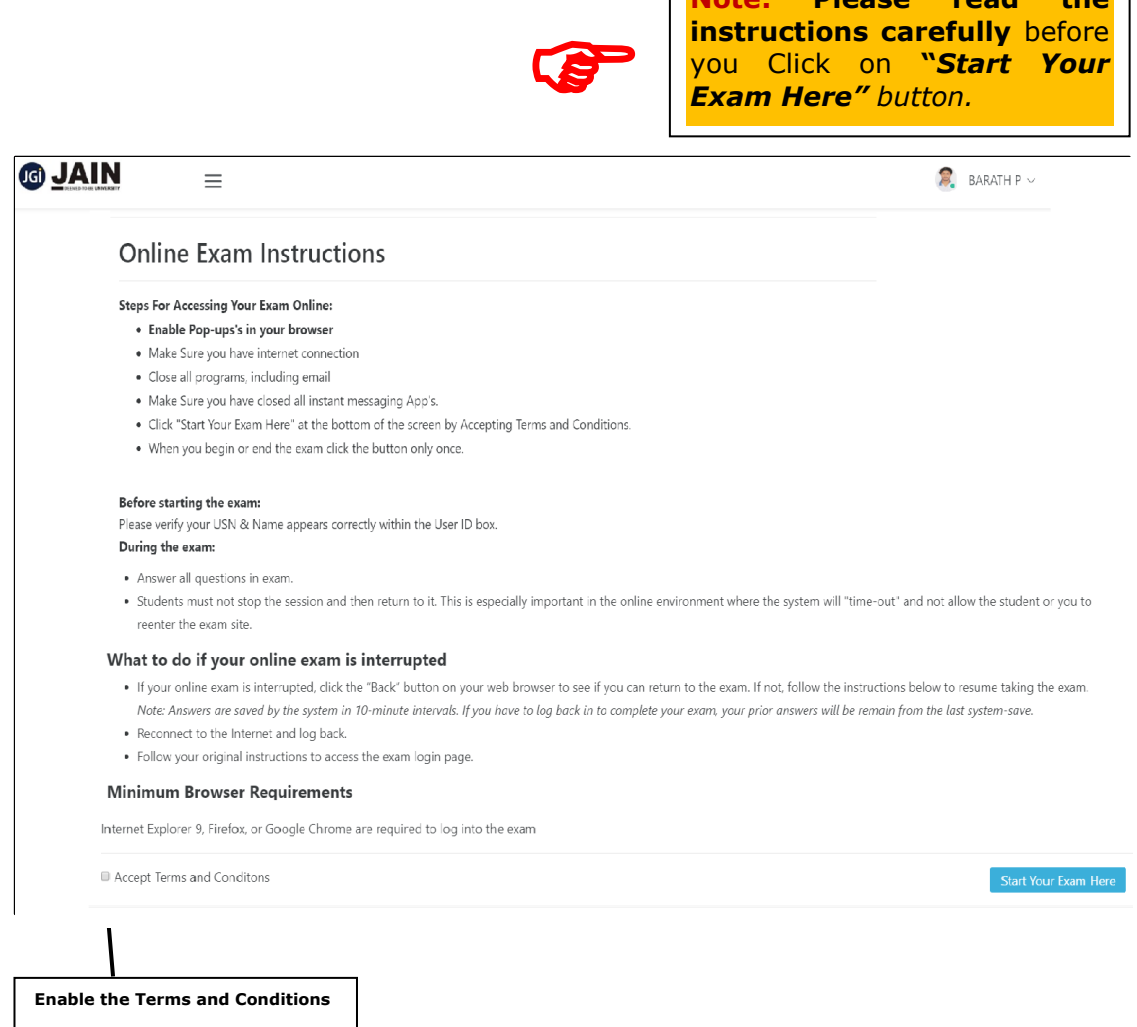

Enable " **Accept Terms and Conditions**"

Click on "*Start Your Exam Here"* button for moving to the Online **MCQ Exam Page**.

#### **MCQ Exam Page** 4.

Your Online MCQ Screen will be displayed as in the image below:

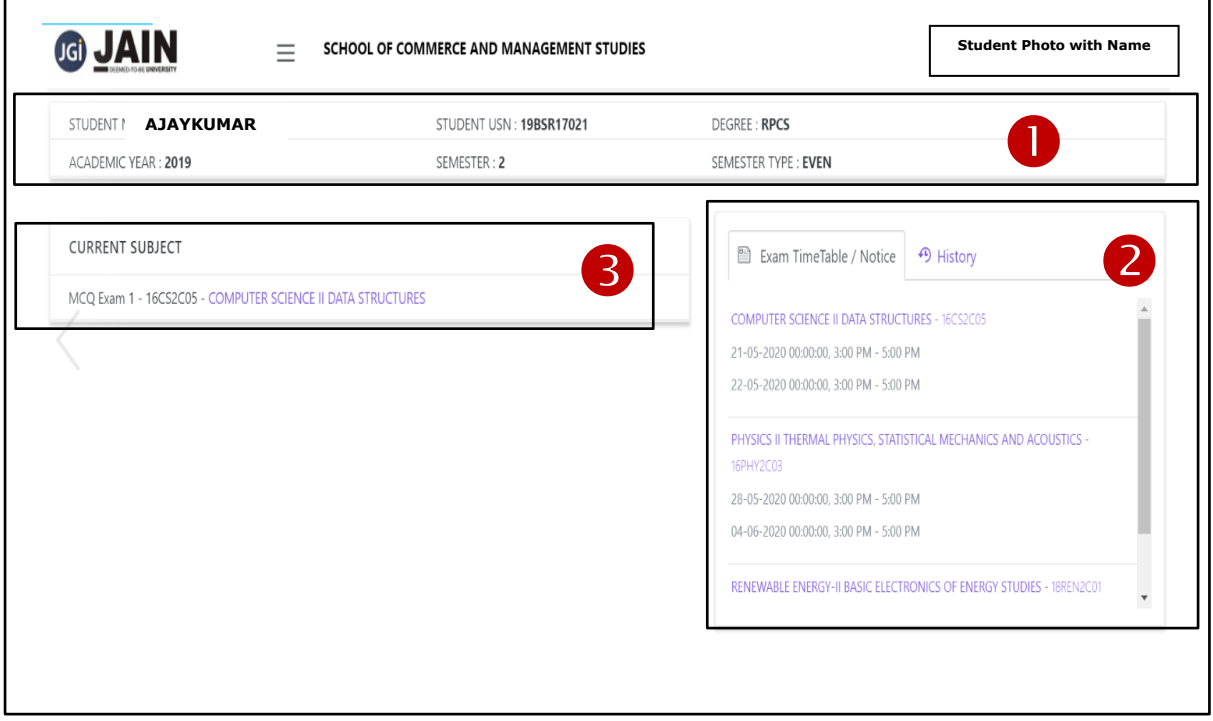

The "*MCQ Exam Page"* has 1 Information Panel and 2 Dash Boards.

- **Exam Information Panel** : This panel has Student's *NAME*, *USN*, *DEGREE*, *ACADEMIC YEAR*, *SEMESTER* and *SEMESTER TYPE*.
- **2** Exam Time Table / Notice Dash Board: This dash board gives you the status of all the examinations.
- **8 CURRENT SUBJECT Dash Board:** This dash board gives you the MCQ examination number as well as the title of the current examination with Subject Code.

Click on "*MCQ Exam 1- 16CS2C05 : COMPUTER SCIENCE II DATA STRUCTURES"* to move to the **EXAM PAGE**.

The moment the student enters into the **EXAM PAGE**, the examination **Timer** will start running.

#### 5. **EXAM PAGE**

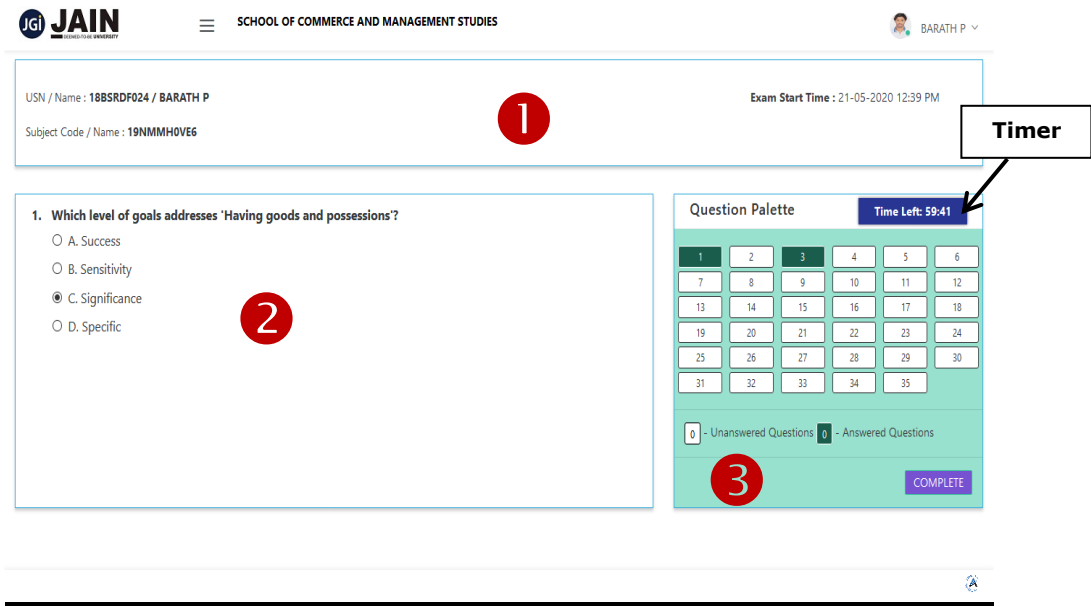

The "*EXAM PAGE"* has 1 Panel and 2 Dash Boards.

- **Information Panel :** This panel has *USN/NAME*, *Exam Date & Start Time* and *Subject Code/ Description*.
- **Q** Question and answer Selection Dash Board: In this dash board, student has to choose the answer by clicking on the proper Radio Button. Immediately the next question in the sequence will be displayed.
- **B Question Palette Dash Board:** In this dash board you will see the Questions panel which shows the question numbers and status for each question.

If you wish to go forward or backward to other questions, you can click on the question number in the *Question Palette*.

**6.** After all the questions are completed, the student needs to click on the "**COMPLETE**" button.

Once the "**COMPLETE**" button is pressed the following pop-up menu will be displayed.

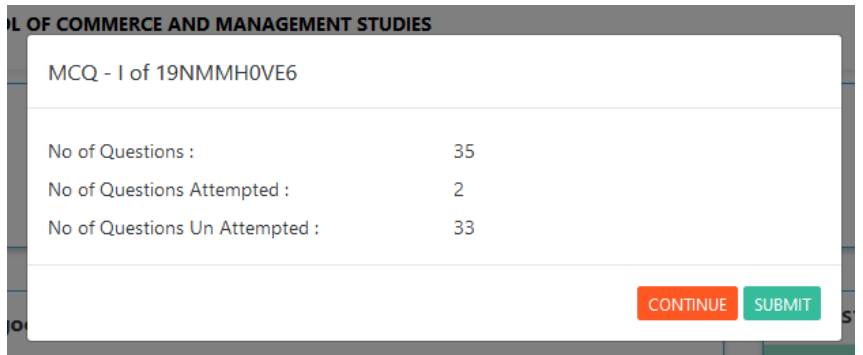

From the above menu, the student will come to know how many questions they have answered and how many are unanswered.

If the student chooses to press "**CONTINUE**" he/she will be redirected to the **Question Palette** for answering the remaining questions.

Once the student completes the Online MCQ Exam they need to click on the **"SUBMIT"** button to submit the Online MCQ Exam. Once this is done, a "**EXAM SUBMITTED SUCCESSFULLY***"* message will appear on the screen.

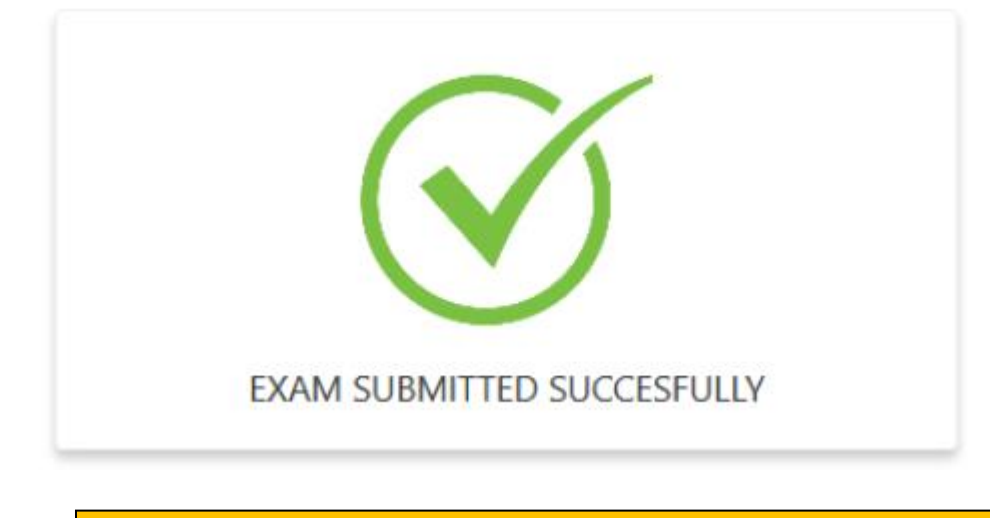

 $\bullet$ 

**Note:** *Once you confirm the "SUBMIT" button, you can't go back and change the answers or review the answered Questions.*